[Podręcznik użytkownika](http://support.edokumenty.eu/trac/wiki/UserGuideV5) > [Dzienniki](http://support.edokumenty.eu/trac/wiki/UserGuideV5/Register) > Przeglądanie, modyfikacja i anulowanie zarejestrowanych dokumentów

# **Przeglądanie, modyfikacja i anulowanie zarejestrowanych dokumentów**

# **Lista i wyszukiwanie wpisów**

Wpisy do dzienników są wyświetlane w postaci [listy](http://support.edokumenty.eu/trac/wiki/UserGuideV5/Landing/Table). Nie należy mylić ich z rejestrowanymi dokumentami. Aby wyświetlić listę wpisów, musimy w panelu nawigacyjnym **Dzienniki** po lewej stronie wybrać konkretny dziennik, np. Dziennik korespondencji przychodzącej.

Wybranie dziennika na drzewku sprawi, że rozwinięte zostaną panele nawigacyjne [Filtry](http://support.edokumenty.eu/trac/wiki/UserGuideV5/Search#point3) oraz [Foldery wyszukiwania](http://support.edokumenty.eu/trac/wiki/UserGuideV5/Search#point4), za pomocą których możemy zawężać listę wpisów.

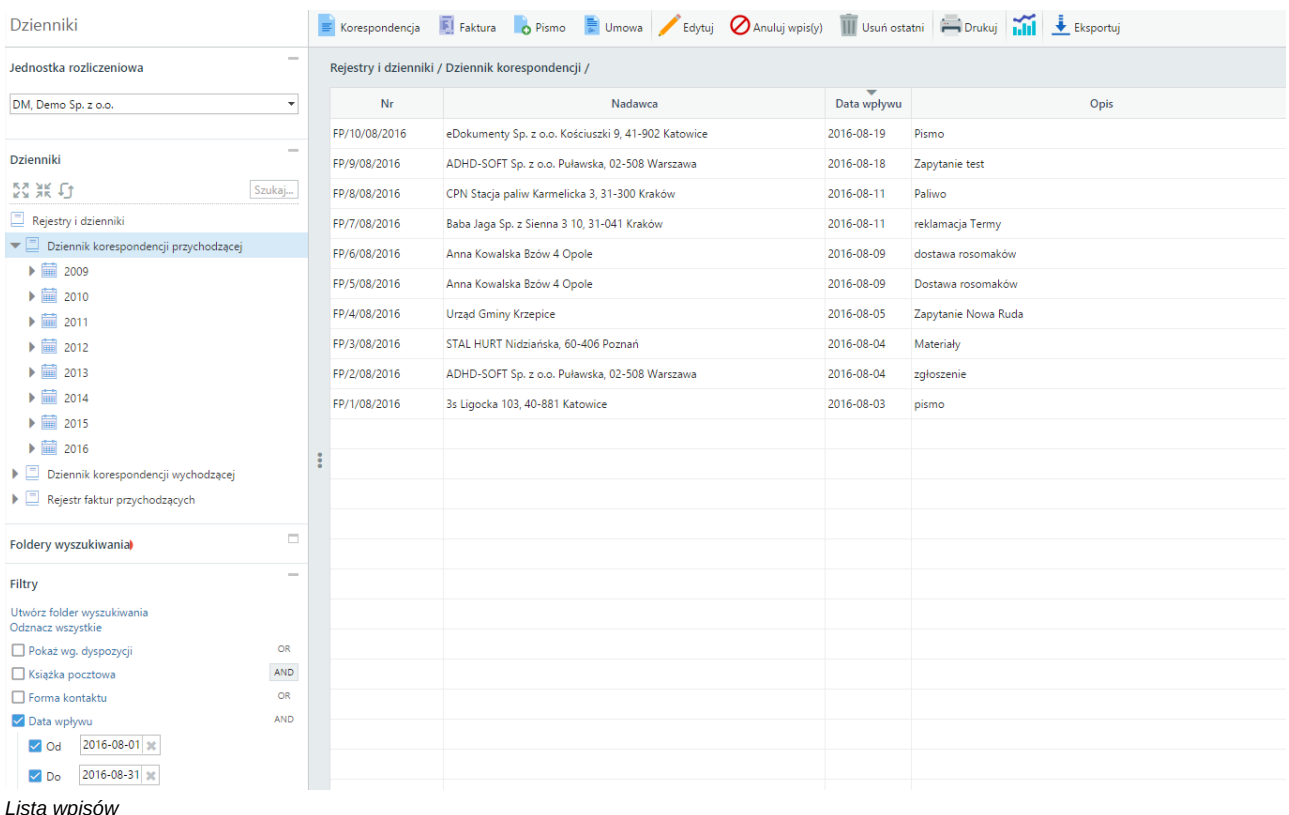

### **Przykład**

Chcemy wyświetlić wszystkie listy polecone zarejestrowane między 19 a 30 października 2015 w dzienniku korespondencji wychodzącej. W tym celu:

- W panelu nawigacyjnym **Dzienniki** wybieramy **Dziennik korespondencji wychodzącej**
- W panelu **Filtry** rozwijamy grupę **Pokaż wg dyspozycji** i zaznaczamy opcję **List polecony** oraz klikamy **Data wpisu** i wybieramy w polach **Od**, **Do** odpowiednio - 2015-10-19 oraz 2015-10-30.

Podgląd dokumentu jest możliwy po kliknięciu ikony **Otwórz dokument** (ostatnia kolumna na [liście](http://support.edokumenty.eu/trac/wiki/UserGuideV5/Landing/Table)) w wierszu z wybranym wpisem.

System umożliwia sprawdzenie, u kogo w danym momencie znajduje się dokument - informacja taka jest wyświetlana w kolumnie **Przekazano do** (można ją włączyć klikając prawym przyciskiem nagłówek tabeli i zaznaczając opcję **Przekazano do**).

Do wyszukiwania wpisów w module **Dzienniki** służy [wyszukiwarka](http://support.edokumenty.eu/trac/wiki/UserGuideV5/Search#point1) umieszczona po prawej stronie nad listą. W **Filtrze obszaru wyszukiwania** możemy wybrać pola, w których chcemy wyszukiwać, m.in. Numer ewidencyjny, Numer R-ki, Nadawca, Opis, Przekazano do. Zaznaczając lub odznaczając kolejne opcje, przytrzymujemy klawisz **Ctrl***.*

# **Modyfikacja wpisu**

Aby edytować wpis, możemy wykonać jedną z czynności:

• dwukrotnie kliknąć pozycję na liście lewym przyciskiem myszy

- zaznaczyć pozycję na liście i kliknąć ikonę **Edytuj** w **Pasku narzędzi**
- kliknąć pozycję na liście prawym przyciskiem myszy i z rozwiniętego menu wybrać pozycję **Edytuj**.

Zmian we wpisie dokonujemy w oknie edycji wpisu, które zawiera pola takie, jak formularz [rejestracji korespondencji](http://support.edokumenty.eu/trac/wiki/UserGuideV5/Register/IncomingDocs).

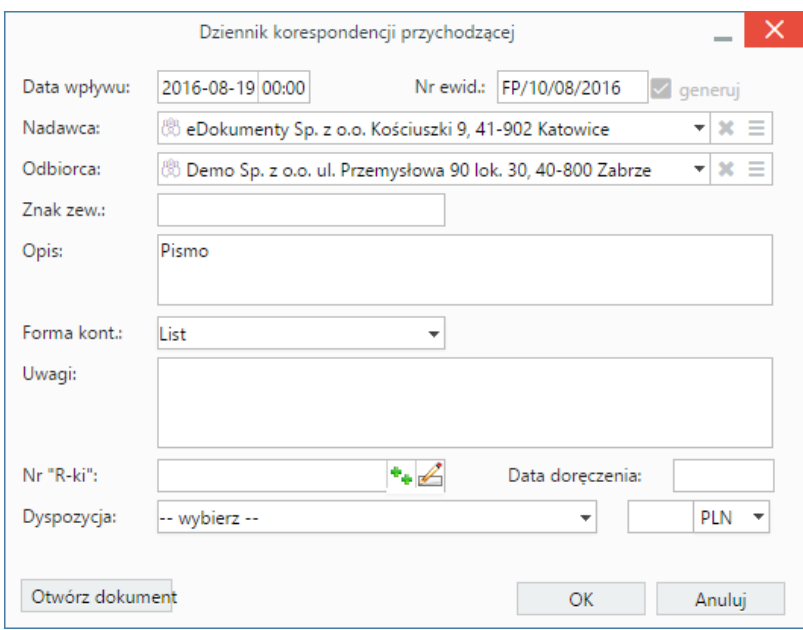

### *Okno edycji wpisu do dziennika*

Dodatkowo możemy wprowadzić zmiany w rejestrowanym dokumencie. Formularz edycji wyświetlany jest po kliknięciu przycisku **Otwórz dokument** w lewym dolnym rogu okna wpisu.

#### **Uwaga**

Zmiany dokonane we wpisie w dzienniku będą widoczne w kartotece dokumentu, jednak zmiany na dokumencie nie zostaną przeniesione na wpis w dzienniku.

# **Uwaga**

Informacje o zmianach w polach **Klient** oraz **Data wpływu** są wysyłane w postaci powiadomienia do osób, u których znajduje się dany dokument.

### **Konfiguracja**

W systemie istnieje prawo **Ograniczenie wysyłania komentarzy dla tworzącego dokument**. Przyznanie takiego przywileju odpowiedniemu użytkownikowi pozwala na uniknięcie sytuacji, w której np. pracownik kancelarii, który zarejestrował dużą ilość dokumentów będzie otrzymywał powiadomienia o komentarzach dodawanych przez innych pracowników.

## **Anulowanie i usuwanie wpisów**

Każdy wpis w dzienniku może zostać anulowany. Usunięciu podlega jedynie **ostatnio dodany wpis**.

Aby **anulować wpisy**, zaznaczamy je na liście przytrzymując klawisz **Ctrl**, po czym klikamy przycisk **Anuluj wpis(y)** w **Pasku narzędzi**. Chęć wykonania operacji zatwierdzamy klikając przycisk **Tak** w wyświetlonym oknie.

# **Uwaga**

Anulowanych wpisów nie można przywrócić.

## **Uwaga**

Anulowane wpisy są wyświetlane na liście w formie wyszarzonych przekreślonych wierszy i nie mogą być ukrywane.

Aby **usunąć ostatnio dodany wpis**, zaznaczamy go na liście i klikamy ikonę **Usuń** w **Pasku narzędzi**. Operacja ta nie wymaga zatwierdzenia, a usuniętego wpisu **nie można przywrócić**.